# MYOB EXO Employer Services NZ Edition 2015.01 Release Notes

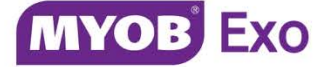

# Contents

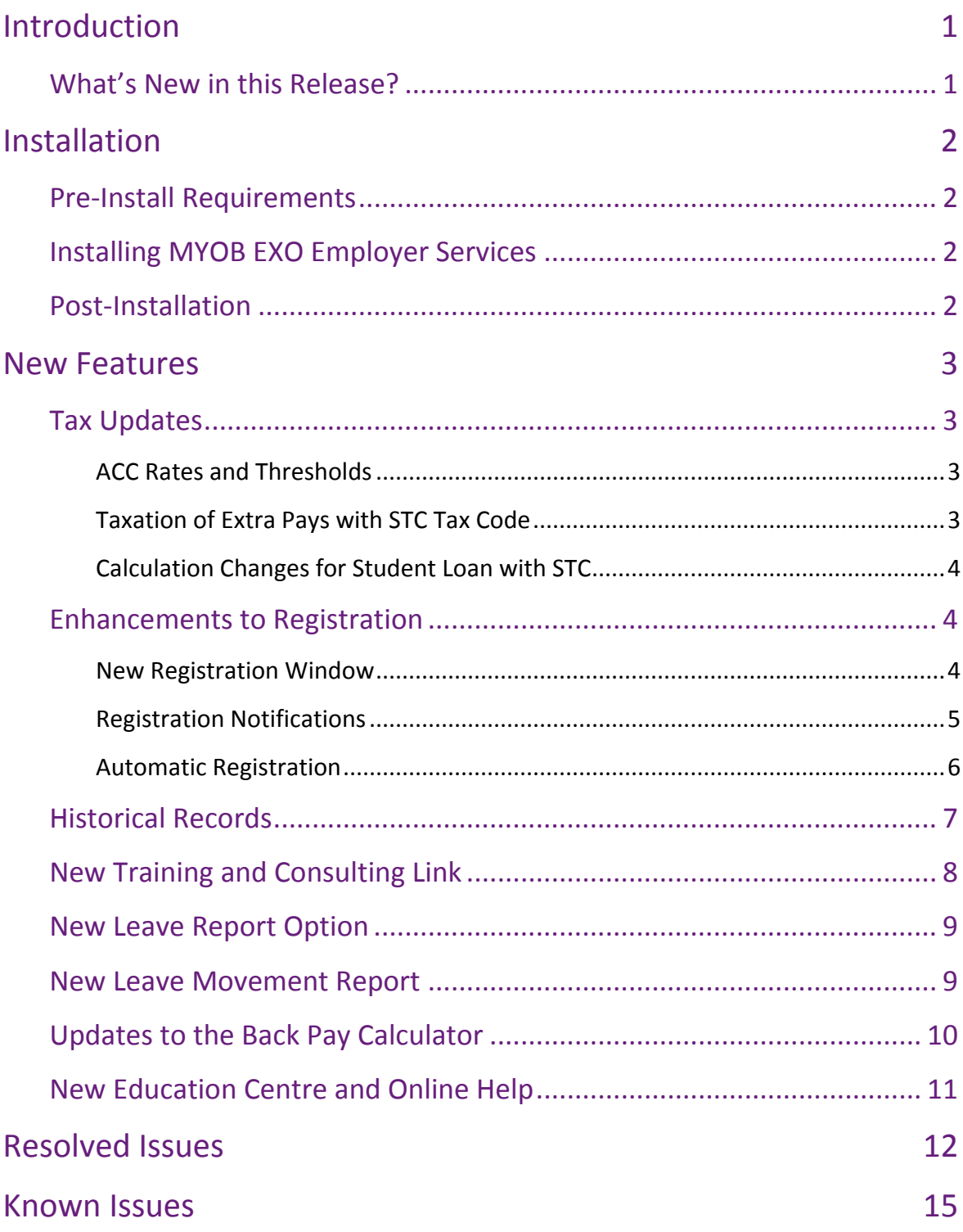

# <span id="page-2-0"></span>Introduction

# <span id="page-2-1"></span>What's New in this Release?

The focus of the 2015.01 release is on addressing the legislative changes that take effect from 1 April 2015. It also adds improvements to registration, new reports and online documentation, as well as addressing issues identified in previous releases.

(This release can be installed prior to 1 April 2015; compliance changes are not activated in the product until the relevant date, e.g. changes to tax codes are applied when a pay ending on or after 1 April 2015 is run.)

The purpose of this document is to provide essential information on the installation and use of this release:

- The **Installation** section provides an overview of the installation process, including pre-installation requirements and post installation steps.
- The **New Features** section describes all new features introduced in this release.
- The **Resolved Issues** section describes all issues that have been addressed by this release.
- The **Known Issues** section details any issues in this release that have been identified as requiring attention.

**Need assistance?** If you have any questions or you need assistance with installing this update, contact MYOB EXO Support from 8:30AM to 5.00PM, Monday to Friday on 0800 MYOB EXO (0800 696 239) or via e-mail at [anzpayrollsupport@myob.com.](mailto:anzpayrollsupport@myob.com)

# <span id="page-3-0"></span>Installation

# <span id="page-3-1"></span>Pre-Install Requirements

Requirements for PCs running MYOB EXO Employer Services components are detailed in the Minimum System Requirements document, available on the [MYOB website.](http://myob.co.nz/products/medium-business/enterprise-solutions/exo-employer-services-1257828259186?productArea=System+Requirements&category=1257828963014)

# <span id="page-3-2"></span>Installing MYOB EXO Employer Services

Information on installing and upgrading MYOB EXO Employer Services is maintained on the MYOB Enterprise Knowledgebase. See the following articles:

- [Upgrading MYOB EXO Employer Services Online](http://myobexo.custhelp.com/app/answers/detail/a_id/34710)
- [Upgrading MYOB EXO Employer Services Manually \(New Zealand\)](http://myobexo.custhelp.com/app/answers/detail/a_id/32763)
- **[How do I run Network.exe?](http://myobexo.custhelp.com/app/answers/detail/a_id/33027)**

**Note:** Check the Known Issues section on page [15](#page-16-0) for any known installation issues.

# <span id="page-3-3"></span>Post-Installation

After the installation is complete, the version numbers of all MYOB EXO Employer Services applications should be as follows:

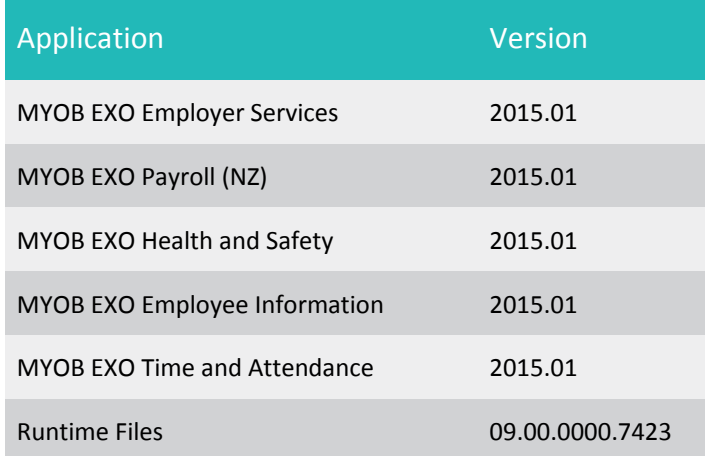

To ensure that this release installed successfully, check that the versions displayed on the About window (**Help menu > About**) match the versions listed here.

# <span id="page-4-1"></span><span id="page-4-0"></span>Tax Updates

The compliance changes and features introduced in MYOB EXO Employer Services 2015.01 are listed below.

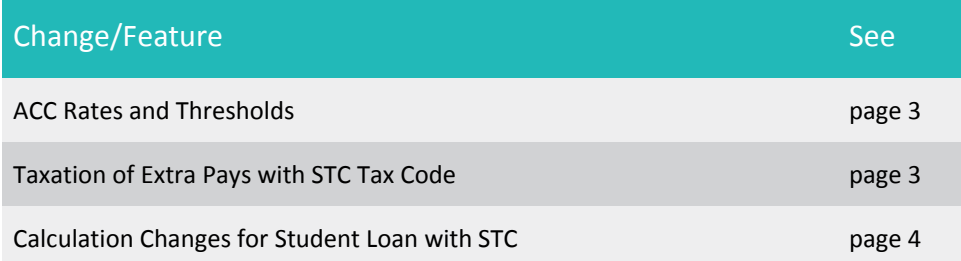

#### <span id="page-4-2"></span>ACC Rates and Thresholds

Changes to ACC come into effect on 1 April 2015. MYOB EXO Payroll has been updated to incorporate the following changes:

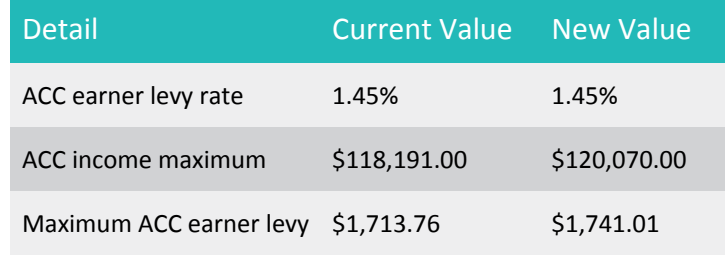

These changes affect all tax code calculations.

#### <span id="page-4-3"></span>Taxation of Extra Pays with STC Tax Code

MYOB EXO Payroll has been updated to comply with changes to the way Extra Pays (Allowances) are taxed when the employee is using the STC tax code; the rate of taxation differs if the Extra Pay is classified as a bonus or a retirement/redundancy payment.

To allow for these cases, three new Allowances have been added:

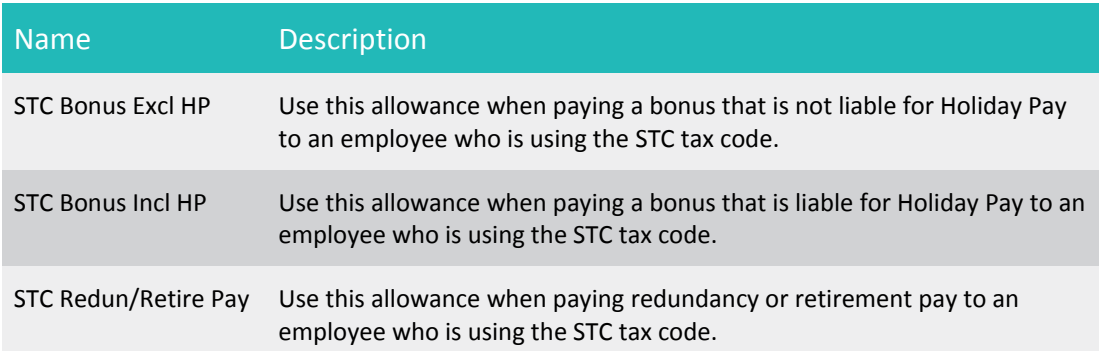

#### <span id="page-5-0"></span>Calculation Changes for Student Loan with STC

MYOB EXO Payroll has been updated to incorporate minor rounding changes in the calculation of PAYE and Student Loans, as specified by the IRD. These changes apply only to employees who are using the STC tax code with a special deduction rate (SDR). The changes come into effect on 1 April 2015.

## <span id="page-5-1"></span>Enhancements to Registration

This release introduces changes to registration functionality that make the registration process simpler and easier to understand.

#### <span id="page-5-2"></span>New Registration Window

The Registration window has been updated to show more information:

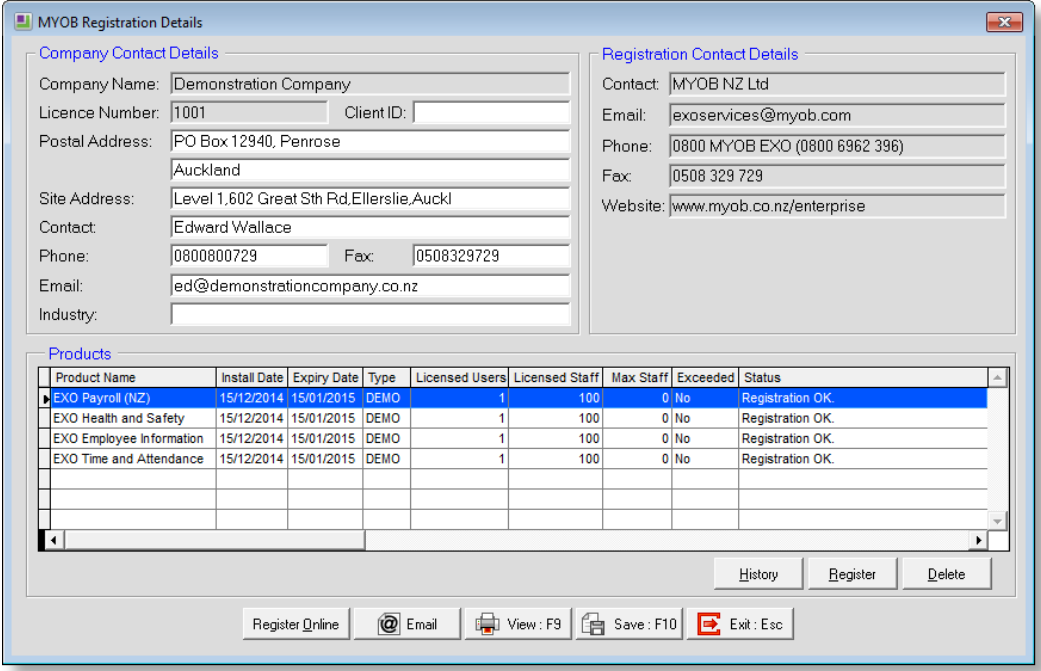

The window now shows editable contact details for the payroll company and read-only contact details to use for registration enquiries.

Licence limits and status information are displayed for all installed modules in the table below. As in previous versions, double-clicking on a module, or selecting it and clicking **Register**, opens the window for entering registration details manually. Clicking the **Register Online** button attempts to retrieve and apply updated registration details for all modules via the Internet, as in previous versions.

Clicking the new **History** button opens a new window showing the selected module's licensing history, including current staff levels for all companies and the pay history for all companies over the licensing period:

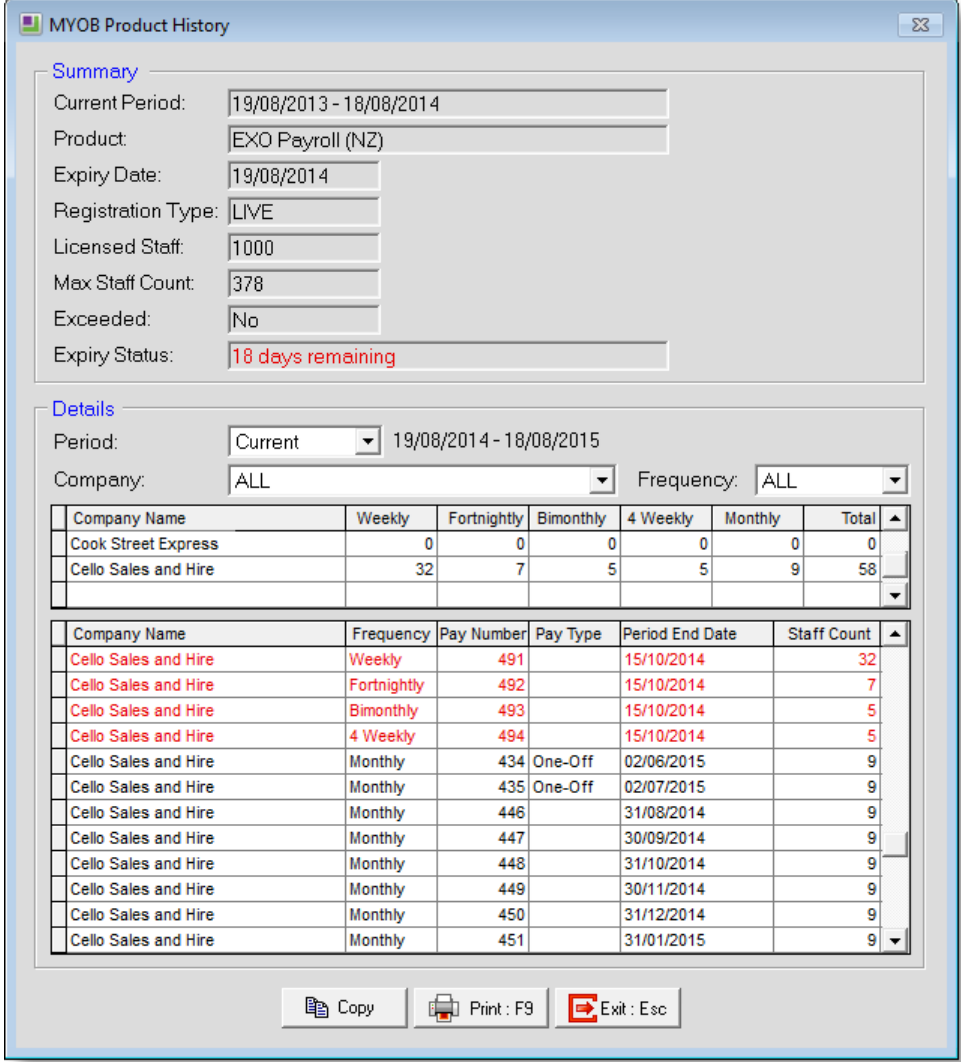

#### <span id="page-6-0"></span>Registration Notifications

Notification messages regarding licensing, e.g. if the licence is due to expire or if licence limits have been exceeded, are now displayed in the main toolbar:

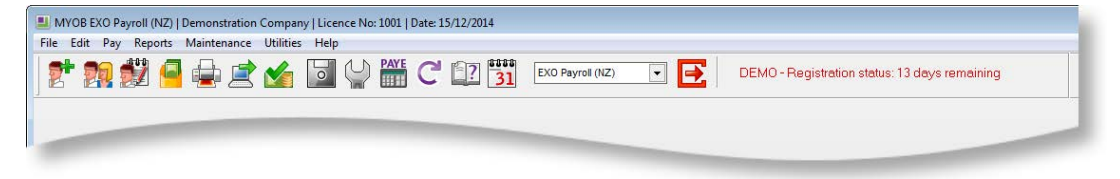

Clicking on a notification message opens the new Registration window.

Most registration messages that are displayed to the user have been re-written to make it easier for users to understand the issue and any actions that may be required of them:

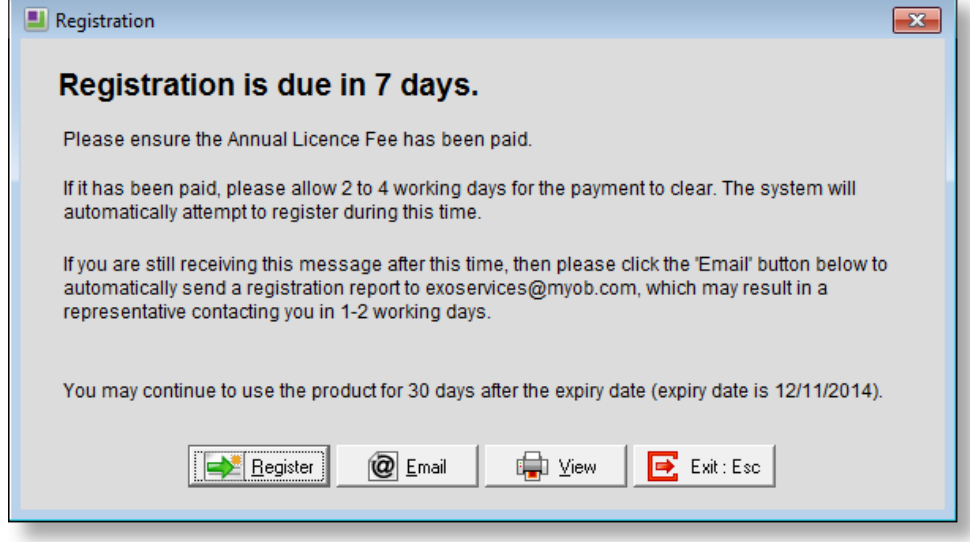

#### <span id="page-7-0"></span>Automatic Registration

Thirty days before a site's licence is due to expire, the system will automatically attempt to retrieve registration details via the Internet when a user first logs in. (This is the same process that occurs when a user clicks the **Register Online** button on the registration window.)

If the attempt is successful, i.e. if your Annual Licence Fee has been paid and processed by MYOB, a message will be displayed to the user. If the attempt fails, an error message may appear, depending on the nature of the error. The system may also automatically send a copy of the registration report to MYOB via email; the error message window will say if this is the case. (The registration report can be viewed and/or printed by clicking the **View** button on the Registration window.)

```
Note: Your network must allow traffic on port 587 for the system to be able to 
send the registration report via email.
```
If the attempt to register the system automatically fails, the system will try again weekly. If the system has still not been registered fourteen days before the licence is due to expire, automatic registration will then be attempted every two days.

# <span id="page-8-0"></span>Historical Records

New **Historical** options are now available on the Deduction Maintenance and Cost Centre Maintenance windows in EXO Payroll:

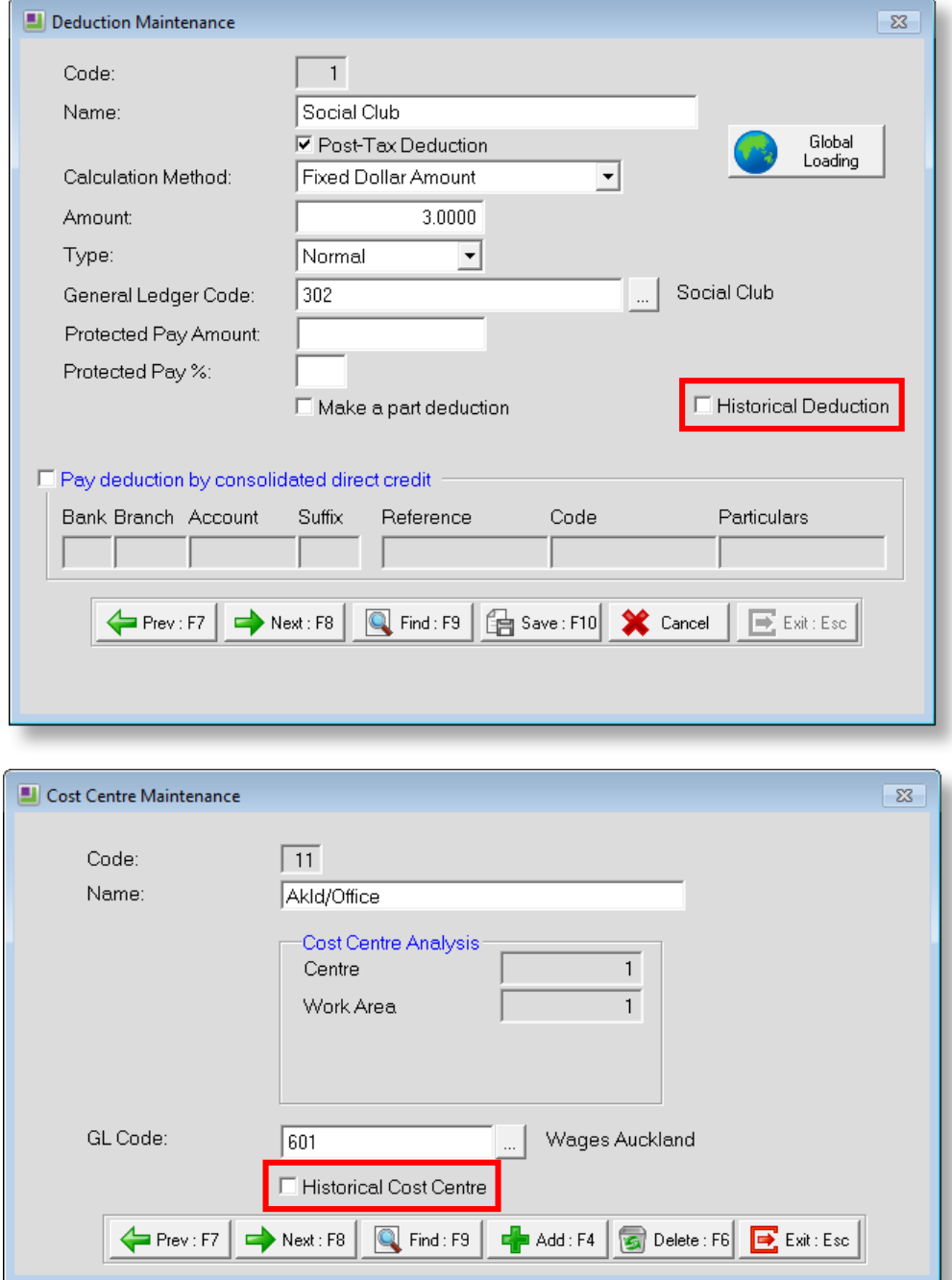

Ticking one of these options marks the record as historical, which means that it will no longer appear on Deduction/Cost Centre lookup windows, so that users can avoid having to scroll through long lists of obsolete records.

**Note:** You cannot mark a Deduction or Cost Centre as historical if it is currently included in an employee's Current, One-Off or Standard Pay. If you attempt to mark such a record as historical, a text file containing details of where the record is in use will be created. (The system will display a warning message showing the name and location of the text file.)

When selecting Deductions or Cost Centres to appear on reports, an option to show historical records is available:

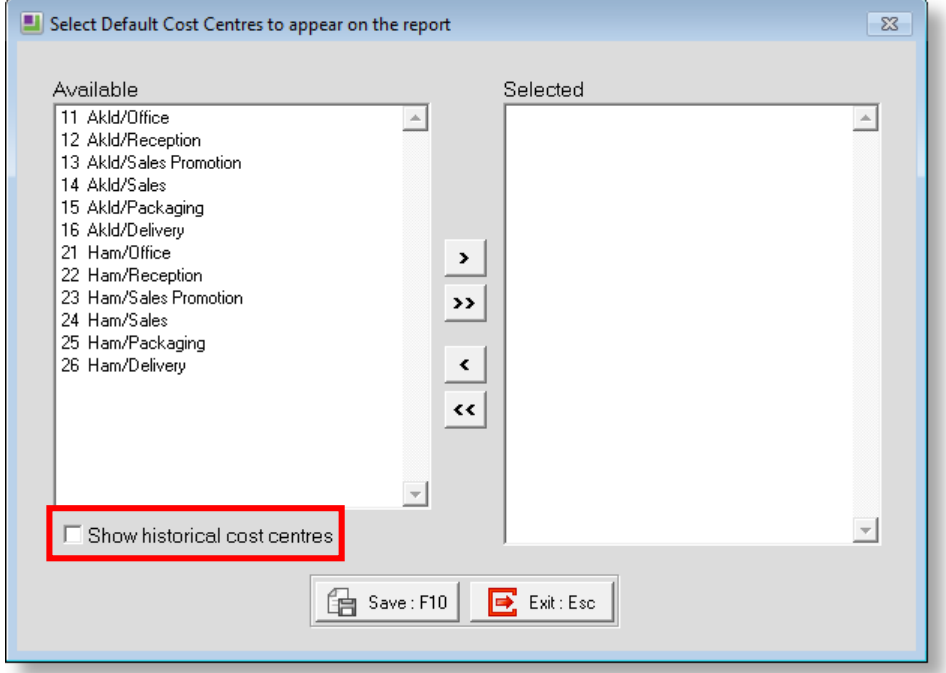

<span id="page-9-1"></span>These changes apply to EXO Payroll only. On the MyStaffInfo website, you can use the Administration > Display Options page to hide the records you have marked as historical.

# <span id="page-9-0"></span>New Training and Consulting Link

A new **Get Training and Consulting** link is available under the Help menu in EXO Payroll. Selecting this option opens the **Training & Events page of the MYOB** website in your default web browser.

**Note:** This menu option will not appear on sites that have customised support details specified in a **Contact.ini** file.

## <span id="page-10-0"></span>New Leave Report Option

<span id="page-10-2"></span>A new **Include open pays in all leave balance reports** option is available on the General tab of the Special Options Setup window:

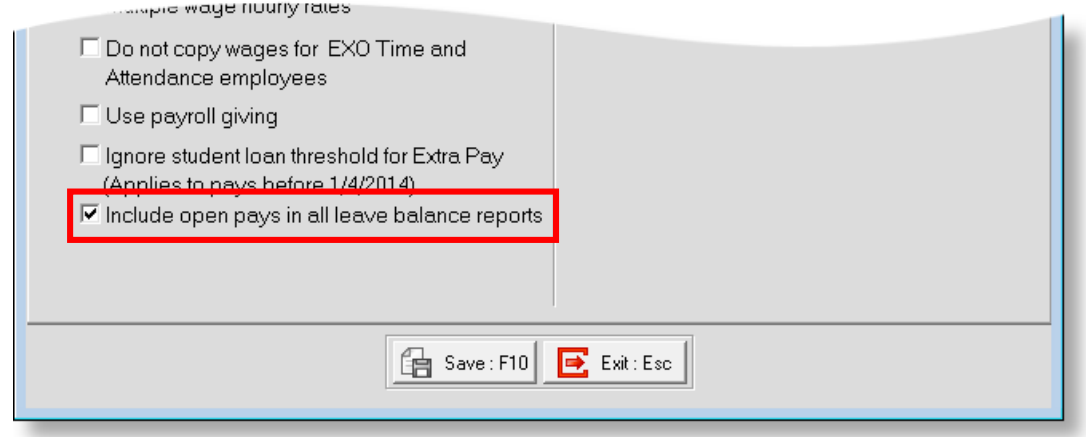

When this option is selected, all leave balance reports will include any leave being paid in the open Current Pay(s) in their totals—this is the default. If the option is not ticked, leave in open pays will be ignored.

### <span id="page-10-1"></span>New Leave Movement Report

A new Leave Movement report is available in the Employees section of the Select Report window. This report displays the details of employees' Holiday Pay and/or Sick Pay leave balances over a specified time period:

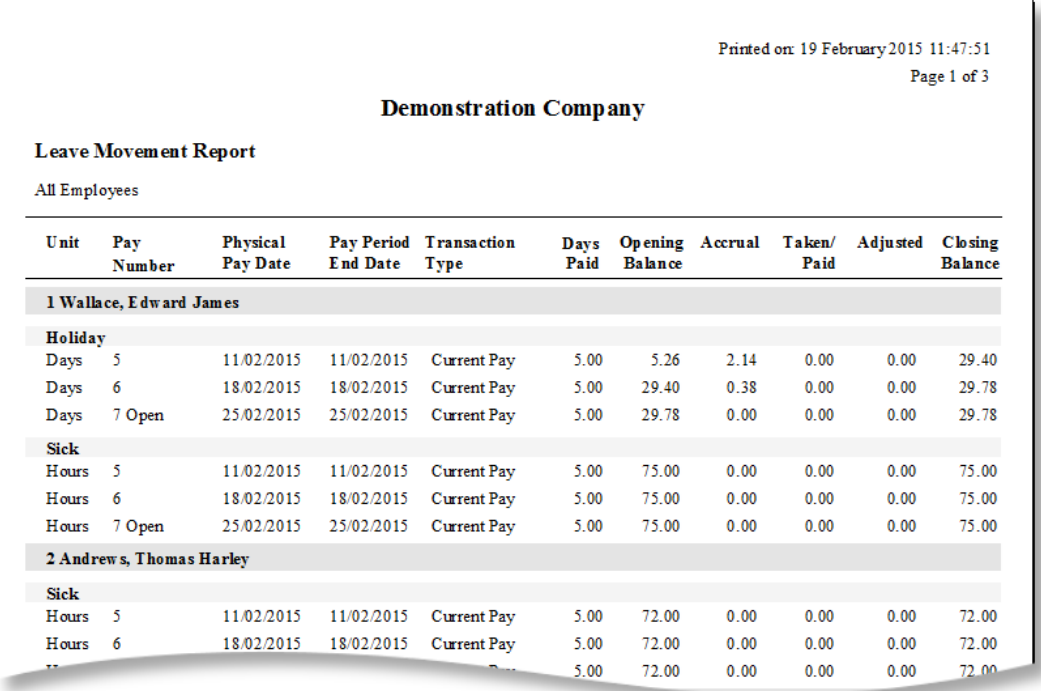

## <span id="page-11-0"></span>Updates to the Back Pay Calculator

The Back Pay Calculator has been updated in this release. New **Department** and **Cost Centre** dropdowns have been added to filter the list of employees, and a new **Apply Pay Rate Multiplier For Waged Pays** option is available:

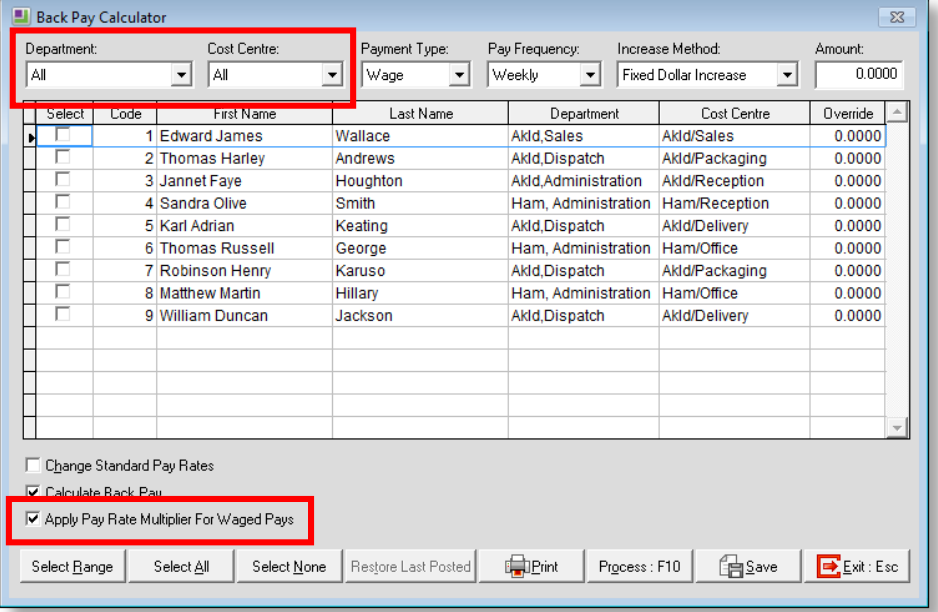

The new option appears when the **Payment Type** is "Wage", the **Increase Method** is "Fixed Dollar Increase" and the **Calculate Back Pay** option is ticked.

If **Apply Pay Rate Multiplier For Waged Pays** is ticked, the system will apply the appropriate Pay Rate multiplier to the back pay calculation. If the option is not ticked, then no multiplier will be applied.

On the Rate Changes & Back Pay report, the "Hours" line will be replaced with "Adjusted Hours", which shows the result of the multiplier being applied and "Actual Hours", which shows what the hour amount was before the multiplier was applied.

If any open Current or One-Off pays are open, you can now choose a pay to import the back pay into:

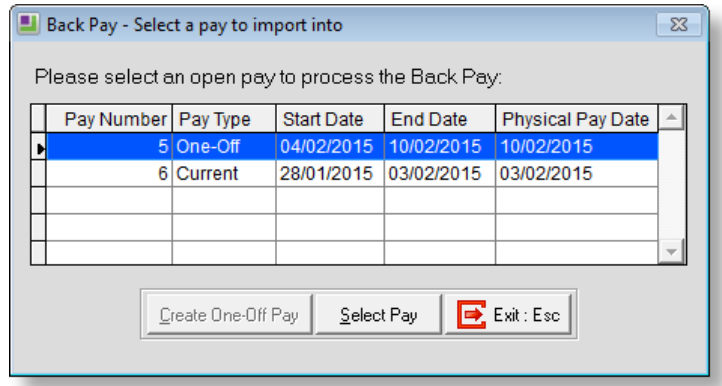

If no pay is open, the back pay is created as a new One-Off Pay, as in previous versions.

# <span id="page-12-0"></span>New Education Centre and Online Help

This release introduces the EXO Employer Services Education Centre, a website that provides a central point of access to all EXO Employer Services documentation. This includes:

- EXO Employer Services Help files and User Guides
- Release Notes for the current and previous releases
- A growing library of instructional videos

A search function is available, which searches all available documentation for the search terms entered. Search results can be filtered to show only one type of documentation, e.g. only Help pages or only Release Notes.

The Education Centre can also be accessed in any web browser at [http://help.myob.com.au/exo/index\\_esnz.htm.](http://help.myob.com.au/exo/index_esnz.htm) The new **Education Centre** option in the Help menu opens the Education Centre in your default web browser.

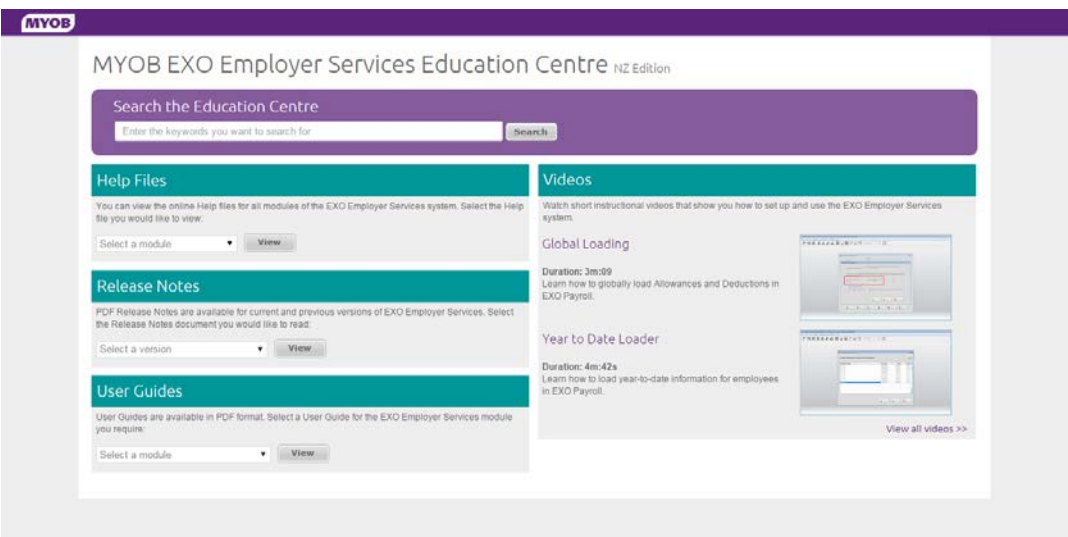

All EXO Employer Services products now link to the online version of their Help files. Context-sensitive Help has been added to all products; pressing F1 on any screen opens the Help topic for that screen.

# Resolved Issues

The following issues have been addressed in this release:

<span id="page-13-0"></span>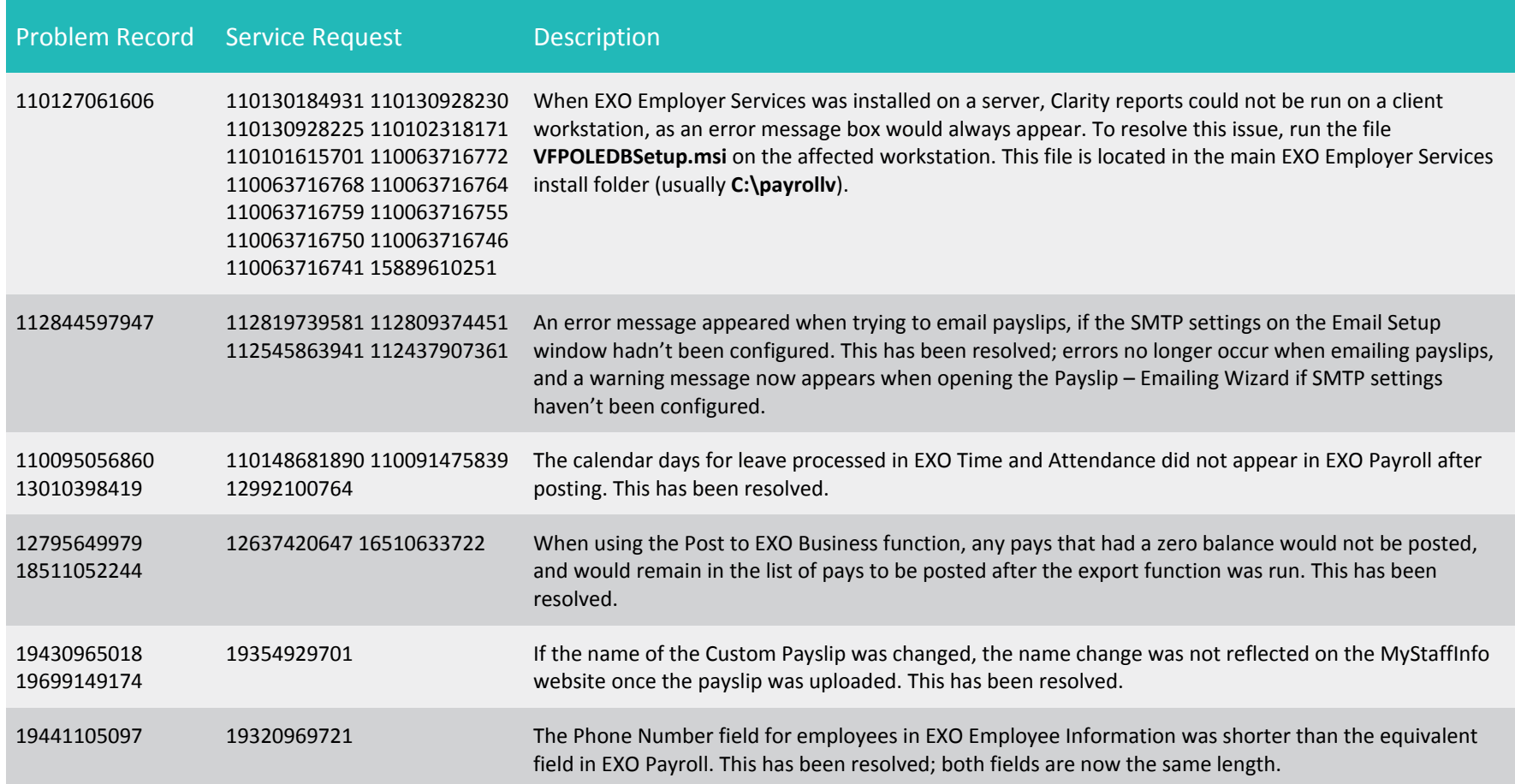

### Resolved Issues

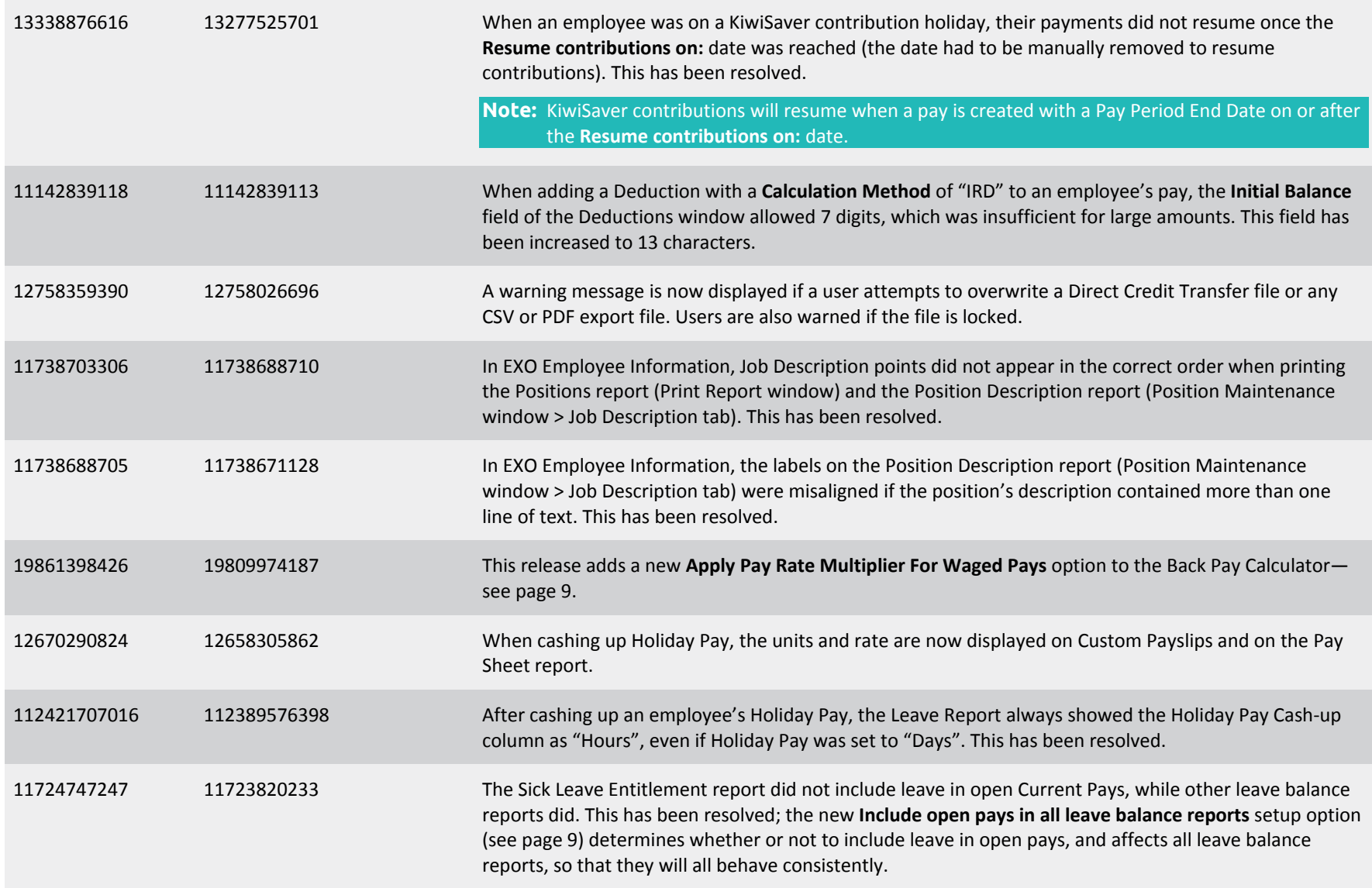

### Resolved Issues

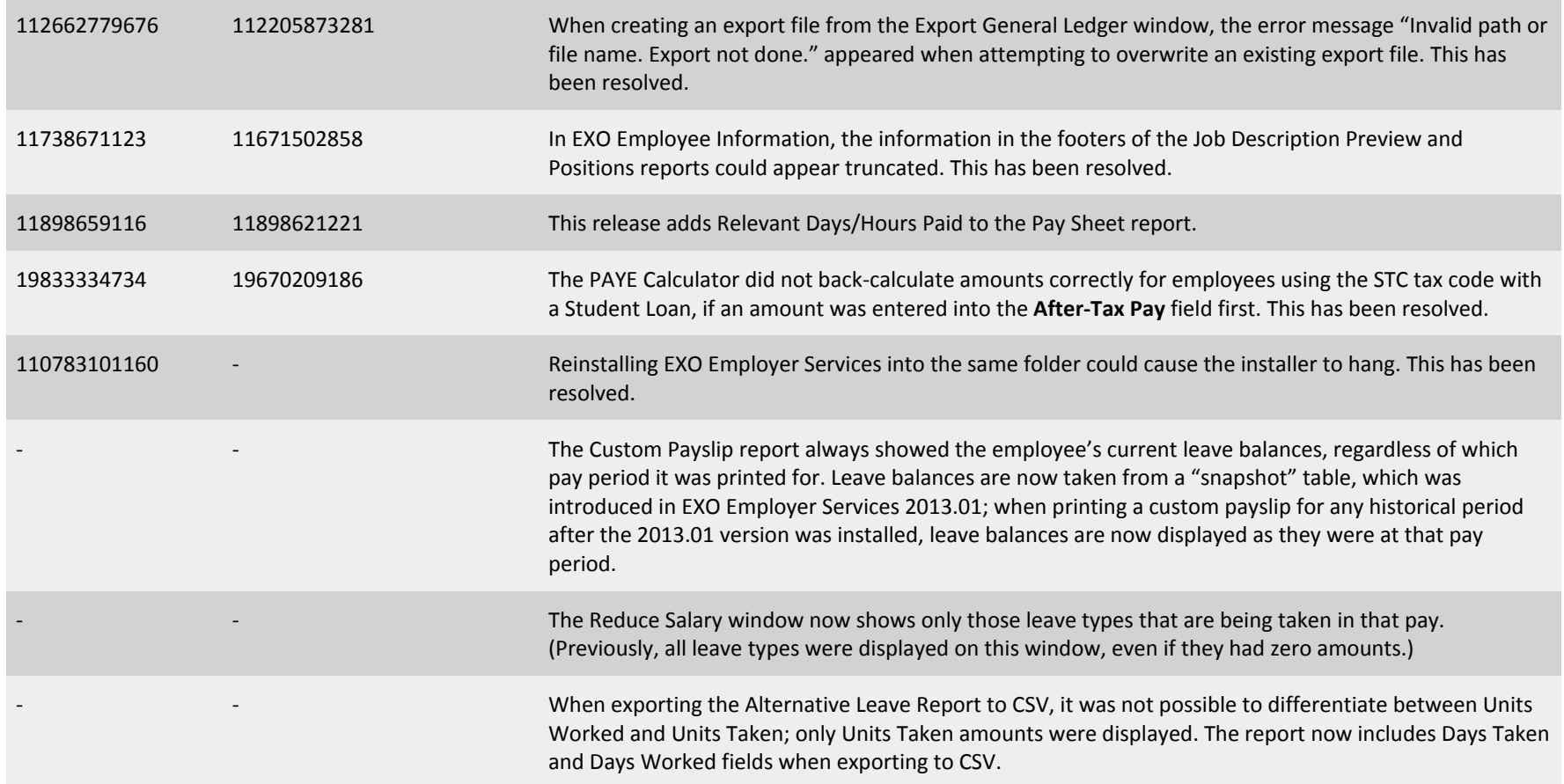

# <span id="page-16-0"></span>Known Issues

The following Known Issues have been identified in this release.

#### Error 2066 in a networked environment

The FoxPro error: "2066/Index file [filename].CDX is corrupt. Please rebuild it" can occur persistently on network systems that have a Server 2008 operating system with workstations running Windows Vista, Windows 7 or 2008 Terminal Server; or peer-topeer networks where the server/workstation is running a Windows Vista or Windows 7 operating system, and one or more other workstations are also using a Windows Vista or Windows 7 operating system.

For information on this issue and suggested workarounds, see the following articles on the MYOB Enterprise Knowledgebase:

- [What to do when getting an Error 2066 message](http://myobexo.custhelp.com/app/answers/detail/a_id/33878/kw/2066)
- [Consistent error 2066 in a networked environment](http://myobexo.custhelp.com/app/answers/detail/a_id/35123/kw/2066/)